# Squarecap Student Guide

Squarecap is a classroom response application that your instructor will be using during your course for in-class Q&A and verifying your attendance.

## **Accessing Squarecap**

- 1. **Website:** Visit http://www.squarecap.com/sign\_up from any web-enabled device. Note that **Google Chrome** is the preferred browser for Squarecap.
- 2. **App for phones and tablets**
	- **iOS:** Download the app for your iPhone or iPad
	- **Android:** Download the app for your Android Device

## **Creating an Account**

- 1. **Select your school** from the sign-up page of the website or app. Make sure that you search for your specific institution and location (e.g. UCLA vs UCSD) and click your institution's name when it comes up.
- 2. *S*ign up as a student with your **school email address.** If you received an email invitation to Squarecap from your teacher, sign up using the link in the invite.
- 3. **Create a strong password** with uppercase, lowercase, numeric, and special characters. We highly recommend using a different password than your school login.
- 4. Select ✔**Student**, then click **Sign Up**

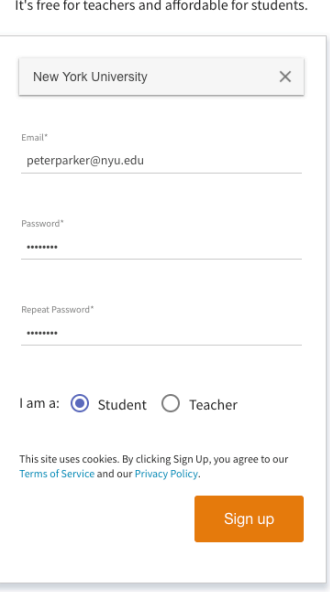

SIGN UP

Signing up through the website

# **Entering Your Personal Information**

Enter your **First Name**, **Last Name**, and **School User ID**, then click **Next**. You can update this information at any time.

Note: If your instructor added a roster to Squarecap with your personal information, Squarecap may skip this step and the next step and take you straight to your course page.

Note: Your School User ID is school-specific and may be labeled differently depending on your school. It's used by your instructors to identify you in your school system's grade book. If you're not sure what to enter, just email help@squarecap.com or ask your instructor.

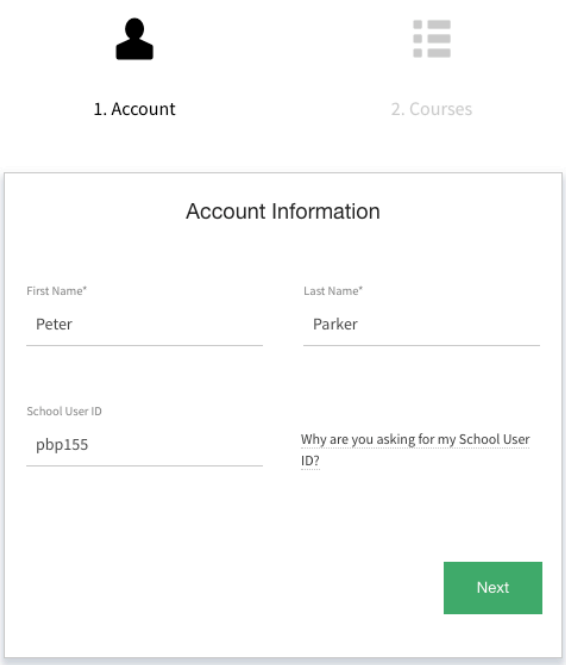

Entering your personal information through the website

#### **Managing Your Course Enrollments**

Add or update your course enrollments as needed:

- If your teacher uploaded a roster, you should see their course on your list—just click **Finish**.
- If your teacher has connected your Learning Management System (LMS, e.g. Blackboard, Sakai, or Brightspace) course to Squarecap, a Squarecap link will appear within your LMS course. Click the link within your LMS course to complete enrollment to your course.
- If your teacher didn't upload a roster or you weren't on the roster (due to late registration, etc.), you'll have to search for your teacher's course. Enter your teacher's name, your course name and semester, or your course or section's unique number into the search box, then click on the correct section.

• If your course doesn't come up in search, your teacher may have locked it. Email help@squarecap.com with the name of your course and professor to request registration.

#### **Managing your Subscription**

If your course requires a Squarecap subscription, you can subscribe by logging into the website and clicking **Settings > Manage Subscription**.

Note: Squarecap subscriptions cannot be purchased from within our mobile app.

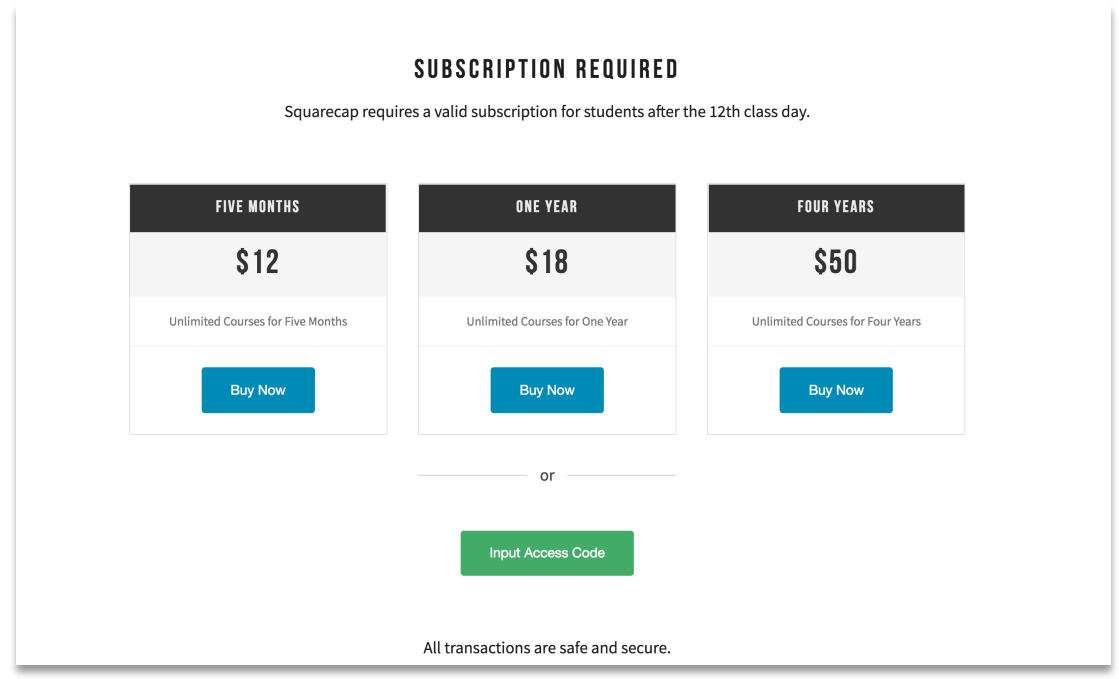

Squarecap's subscription options

There are several options for subscribing:

- 1. You can purchase a **one-semester**, **one-year**, or **four-year subscription** on our website using a credit or debit card. Note: subscriptions are one-time purchases with **no recurring billing**.
- 2. If you have an **access code** for Squarecap, click **Input Access Code** at the bottom of the subscription page and enter the 16-digit alphanumeric code. Access codes are preprogrammed for a specific duration (e.g. one-semester, one-year) and are for one-time use only. Your campus bookstore may carry access cards for Squarecap.
	- If you're using a textbook from **Cengage Learning** or **W.W. Norton**, your class syllabus will indicate whether Squarecap is available bundled with your textbook. If so, you have the option to purchase a textbook bundle which includes a Squarecap access code. This code will be given to you electronically or physically depending on how you purchased

it. If you purchased a physical textbook, the access code may be located within the front or back of your textbook.

3. If your course uses **Norton Inclusive Access**, your Inclusive Access enrollment may come with a Squarecap subscription. This will be indicated in either your class syllabus and/or the purchase page for Inclusive Access. During the add/drop period for your course, you'll have the option to either pay for Inclusive Access or opt out. If you opt out, you will have to purchase Squarecap using option 1 or 2.

#### **Using Squarecap in Class**

**Always Use Classroom Wi-Fi:** Make sure your device is connected to classroom Wi-Fi before logging into Squarecap. Your instructor has the option to deny credit to students who aren't on the Wi-Fi network. If you have been flagged for attendance, you will see a message on your screen as soon as the session is finished telling you to see the instructor after class to verify your attendance.

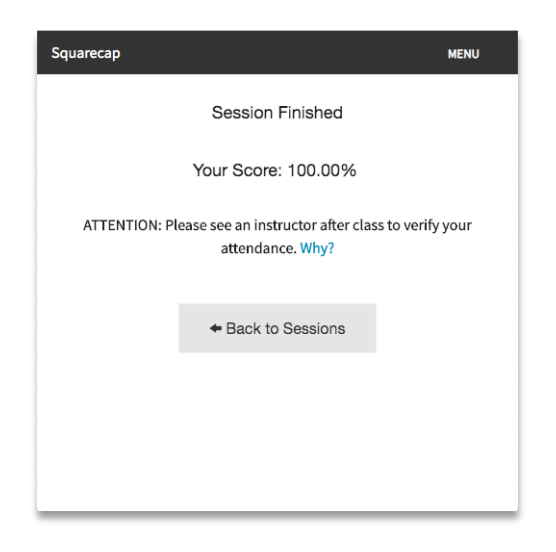

**Join code:** If your instructor is using a join code for attendance, they'll display a 6-digit alphanumeric code to you in class. You'll have to enter that code to be counted for attendance.

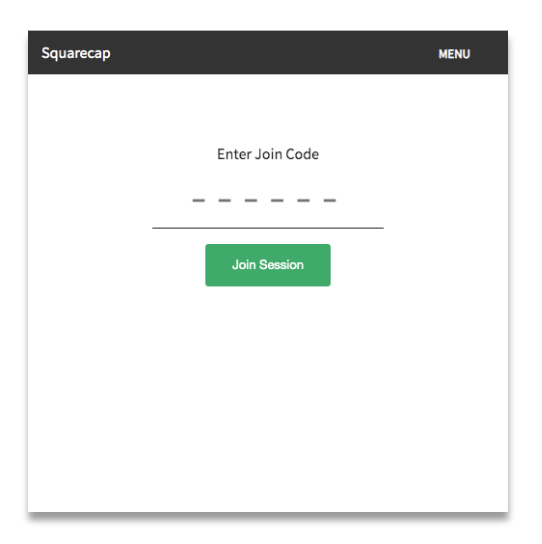

**Seat map:** If your instructor is using the seat map feature, you'll be prompted to select your seat after you enter a Squarecap session. Tap your seat to select it. Or, if your seat map has seat numbers, enter your seat number at the top.

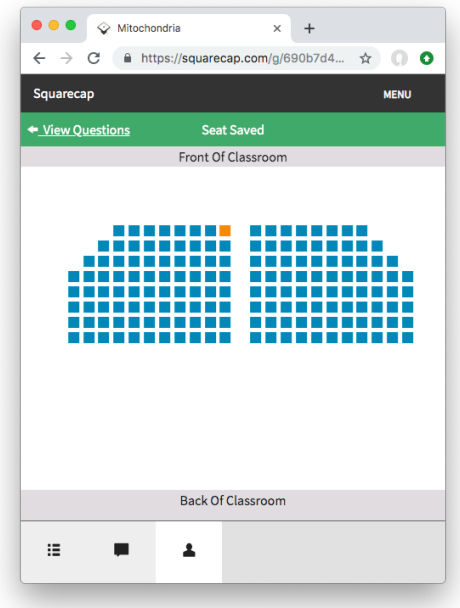

**Participate in Q & A:** When you click on the Q&A icon, you will see questions appear as soon as your teacher starts them. You will be able to answer the question until the timer runs out or your teacher finishes the question. To move between questions, scroll up or down. Make sure you receive the confirmation message "Answer Choice Saved" for **every** question you answer. If you see "Failed to Save", refresh the page and try again.

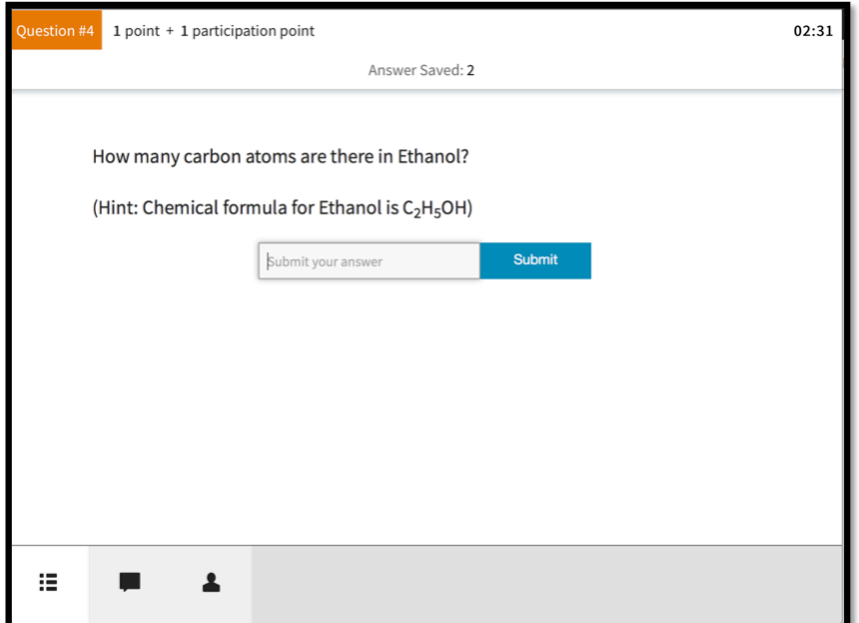

**Ask & Vote:** If your teacher has enabled Ask & Vote, you can ask questions at any point during the session, vote on questions that other students ask, and reply to questions with answers or feedback. Questions are anonymous to your classmates, but your teacher can choose to identify you or block you if you input off-topic questions.

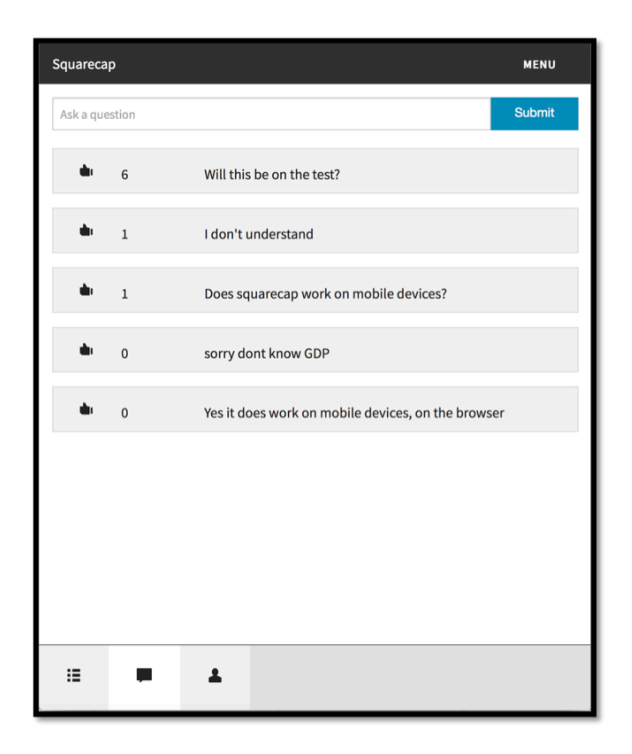

**Troubleshooting**: If something isn't working properly, try the following:

- If you're using a web browser, try:
	- o Using Google Chrome instead of Safari or Microsoft Edge
	- o Refreshing your browser page
	- o Logging out and logging back in
	- o Clearing your browser's cache
- If you're using our mobile app, try:
	- o Closing and reopening the app
	- o Logging out and logging back in
	- o Uninstalling and reinstalling the app

If the issue still isn't fixed, email help@squarecap.com with a description of the issue, or visit our support site at https://support.squarecap.com.

#### **Thank you for using Squarecap!**